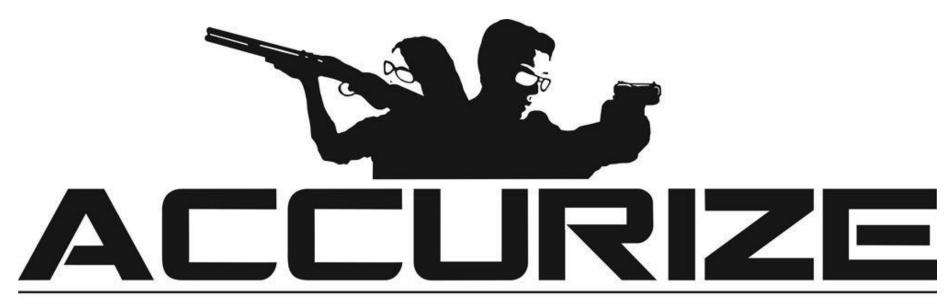

# SHOOTING SYSTEM

**Accurize App Manual** 

How to use the system - a introduction video <a href="https://www.youtube.com/watch?v=iUdfCgSe-28&t=20s">https://www.youtube.com/watch?v=iUdfCgSe-28&t=20s</a>

# Accurize App Manual

#### 2023-16-03

| Requirements                                  | 4     |
|-----------------------------------------------|-------|
| Target Connection Notes                       | 4 - 5 |
| Installation (Apple™)                         | 6     |
| Installation (Android™)                       | 7-8   |
| Accepting Terms & Conditions and Privacy      | 9     |
| Policy Choosing Language                      | 10    |
| Registering                                   | 11-13 |
| Logging In                                    | 14-15 |
| Logging Out                                   | 16    |
| Password Reset (Not Logged In)                | 17-18 |
| Password Reset (While Logged In)              | 19    |
| Email Address Change                          | 20    |
| Account Name Change                           | 21    |
| Avatar Change                                 | 22    |
| Adding A Target - Inhibit and shot in session | 23-25 |
| Removing A Target                             | 26    |

|                                                        | Accurize App Manual | 2023-16-03 |
|--------------------------------------------------------|---------------------|------------|
| Connecting To A Target                                 |                     | 26-27      |
| Reconnecting To A Target On App Start                  |                     | 28         |
| Changing Scoring System                                |                     | 29         |
| Changing Target                                        |                     | 30         |
| Auto Sight Adjustment                                  |                     | 31         |
| Test Mode                                              |                     | 32         |
| Recording Sessions                                     |                     | 33-34      |
| Zooming                                                |                     | 35         |
| Reporting                                              |                     | 36         |
| Session History                                        |                     | 37         |
| Accurize PRO                                           |                     | 38         |
| Upgrade/Cancel PRO                                     |                     | 39-40      |
| Alternative shot Markers                               |                     | 41         |
| Timed sessions/ In session layer control               |                     | 42         |
| In session autozoom to shot /shot distance measurement |                     | 43         |
| Shot split time display                                |                     | 44         |
| Shot reaction display                                  |                     | 45-46      |
| Report Layer controls                                  |                     | 47         |
| Session notes/Sharing results                          |                     | 48         |
| Warning/ FCC Declaration Of Performance                |                     | 49         |

#### Requirements

Accurize app uses Bluetooth Low Energy (BLE) to connect with Accurize targets. Your device must support BLE for the Accurize app to work. Your device should also have the latest operating software installed to ensure full compatibility.

Most mid to high end Android™ devices support BLE running Android™ 12 and above.

iPhone™ 6 onwards supports BLE.

iPad™ 5th generation onwards supports BLE.

All iPad™ mini support BLE.

Android<sup>™</sup> and Apple<sup>™</sup> versions of the app function identically once installed. We advise that you check compatability before purchasing the Accurize Target by confirming that you can download the Accurize app on the device you intend to use with Accruize Targets and that it supports Bluetooth Low Energy (BLE)

#### **Target Connection Notes**

The Accurize App will only connect to nearby Accurize targets.

Accurize target must be in range of the device with the Accurize App installed to connect.

Accurize target must be turned on with enough battery to connect.

Only one Accurize target can be connected to at any time.

Only one device can be connected to an Accurize Target.

Try restarting the Accurize App, Accurize target and device if issues connecting are experienced.

Other devices using similar frequencies to Accurize targets may affect connection range.

To charge the screen use the USB cable that follow in the package. A green lamp will light up when charging.

Note! To sign in you will need wifi connection. You can use the app without wifi if you are logged in already.

Most scopes are delivered today with fixed Parallax adjustment (normally adjusted to approximately 100m shooting distance). Such scopes will be challenging to work optimally with Accurize. The challenge is the distance to the target unit, and you will easily perceive the problem if you put the weapon on a table and aim at the target assembly. Moving the eye's position will cause the reticle to move on the target even though the weapon is quite calm. If you choose to use a regular scope, you should use the lowest possible magnification. You can use Accurize as a good exercise tool, but precision shooting on a small target- and short distance will be challenging / difficult if you don't use the Accurize

Parallaxes adapter which can be bought from Your distributor. Your distributor will sell a very affordable scope, which works well with the Accurize target.

Accurize works optimally if you use scopes with manual parallax adjustment, red-eye view, diopter or open sight.

#### Installation (Apple™)

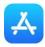

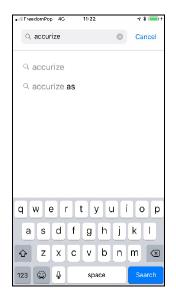

1. Select App Store. Search for 'accurize' and 2. Touch 'GET' to install the Accurize app select 'accurize' from suggested searches.

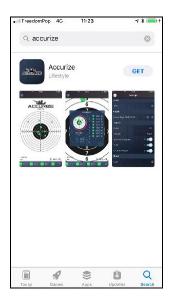

onto your device.

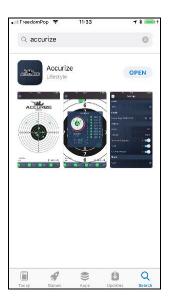

3. Once installed touch 'OPEN' to open the Accurize app

#### Installation (Android™)

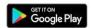

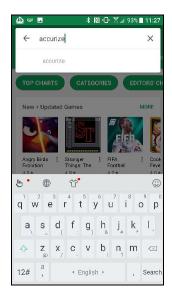

1. Select Google Play. Search for 'accurize'.

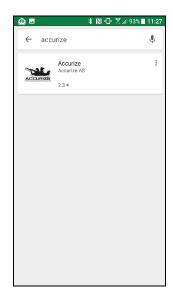

2. Touch Accurize app listing in search results.

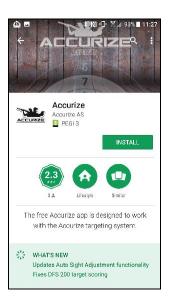

3. Touch 'INSTALL' to install the Accurize app on your device.

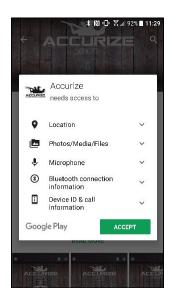

4. Touch 'ACCEPT' to accept the Accurize App access requirements.

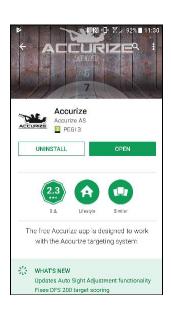

5. Touch 'OPEN' to open the Accurize app on your device.

#### Accepting Terms & Conditions and Privacy Policy

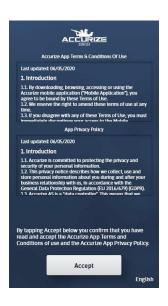

1. Before you can use the Accurize App you must accept the current Terms & Conditions and the current Privacy Policy. If you do not accept these, please uninstall the Accurize App.

#### **Choosing Language**

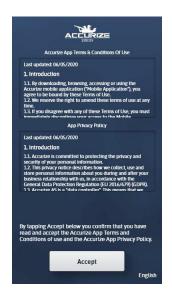

Language is detected automatically upon install using the device. Language can be changed manually by tapping on bottom right before being logged in.

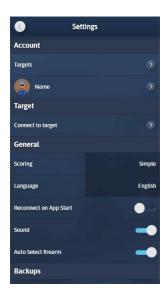

Once logged in language can be changed manually on the settings screen.

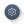

**Note:** Any language change will cause the app to restart in the new language.

#### Registering

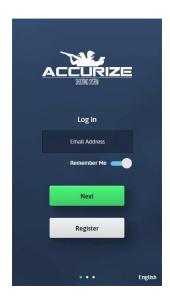

Tap register and in next step fill in your email adress and tap register again.

You will now receive an email, tap the link.

Note: On some Android devices you may be prompted select which app the link should open when you tap it. Select the Accurize app.

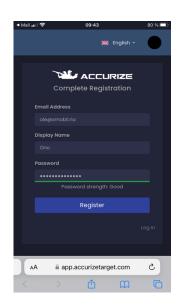

Enter email ,display name and a strong enough password. The line below password should be green when strong enough.

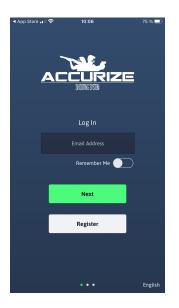

Enter your email address and then tap Next.

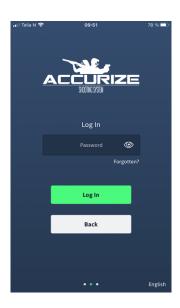

Enter the password you made earlier and tap lo in

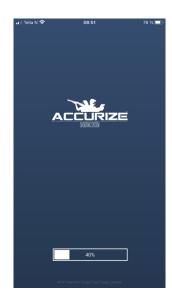

The app will open and you are logged in

# Logging In

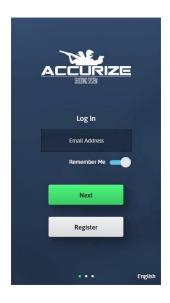

**Note:** Once logged in you will not need to log in again unless you log out or our system logs you out, to check your credentials again. Enter the email address you provided at registration and then tap Next.

**Note:** You can choose to get the app to remember your email address for future logins.

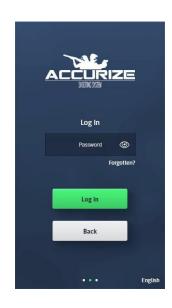

Enter the password you provided when registering and then tap Next.

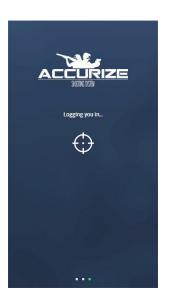

The Accurize App will attempt to log into your account.

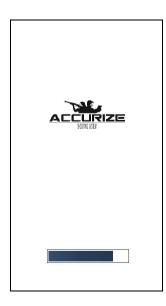

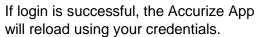

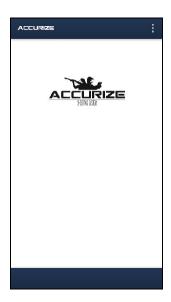

Once you are logged in the Home screen will be displayed.

# **Logging Out**

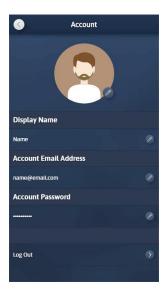

Tap Log Out from the Account screen.

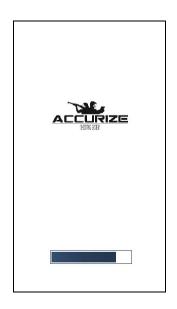

The Accurize App will reload without being logged into an account.

#### Password Reset (Not Logged In)

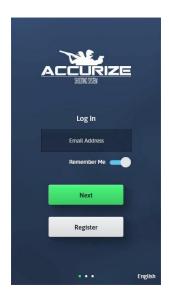

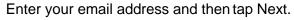

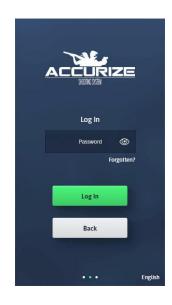

Instead of entering your password tap Forgotten?

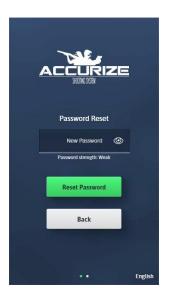

On the Password Reset screen enter a new password. Your password must be strong enough as indicated by the password strength meter.

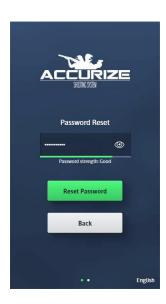

Once you have entered a new password that is strong enough tap Next.

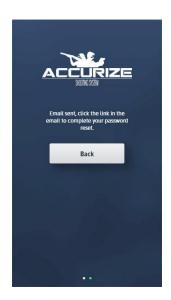

The Accurize App will send you an email to confirm your password request. From the device that you have the Accurize App installed tap the link inside the email to confirm the password change.

#### Password Reset (While Logged In)

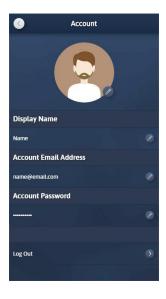

From the Account screen tap the Edit button for Account Password.

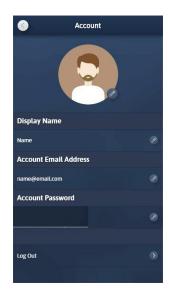

Enter a new password ensuring that it is strong enough as indicated by the password strength meter.

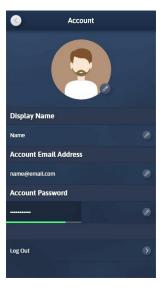

Once you have entered a strong enough password tap enter or tap outside the password field to store your new password.

Note: You may be asked to confirm your old password before completing.

#### **Email Address Change**

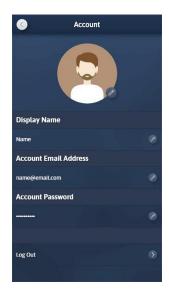

From the Account screen tap the Edit button for Account Email Address.

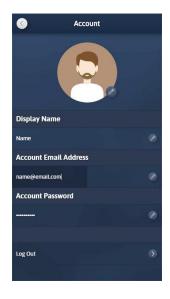

Enter your new email address and then tap enter or outside the field.

You will receive an email from the Accurize App at the old email address. Open the email and tap the link within the email on the device with Accurize App installed to confirm your email address change.

# Account Name Change

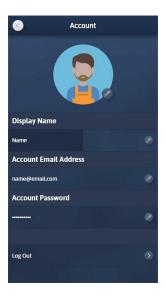

Tap the edit button for Display Name and enter your new Account Name. Tap enter or outside the field to save.

#### Avatar Change

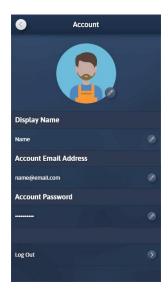

Every account is assigned a random Avatar. You can edit your avatar by tapping the Avatar edit button.

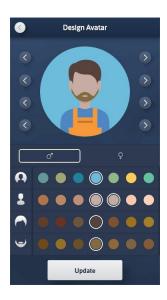

You can adjust many elements of your avatar to make it look more like you or just have some fun. Once you have finished tap Update to save.

# Adding A Target

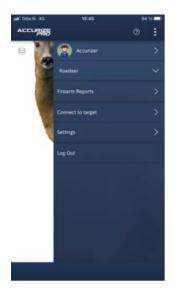

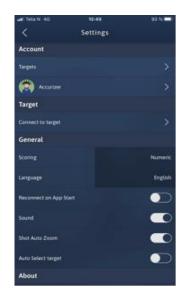

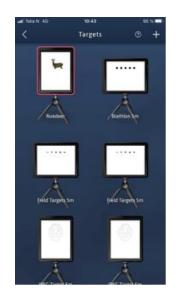

Tap the dots up in right corner and select 'Settings' to create a new target.

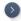

Tap targets

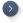

Tap the "+ " sign up in the right corner

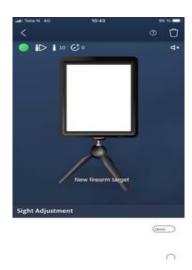

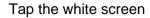

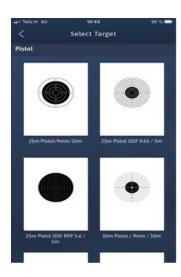

Tap the target you want to make

**Note:** Once a session has been recorded for a firearm the target type, session length cannot be altered.

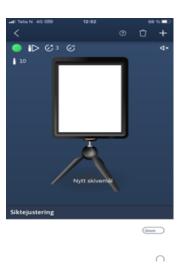

Choose session

- > length/time
- > shot sound
- shot inhibit (block the target from receiving hit)
- > shot type(PRO app)
- Start sound for reaction display (PRO app)

Scroll down on the page for manual sight adjustments. Tip mm or drag the cursor. Go back with the arrow up left corner to the home page.

Many of these features are explained through film clip in the manual section or in youtube.com - Search Accurize.

#### Shot inhibit function

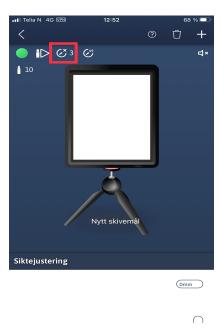

The inhibit function block the target from receiving shot. When using the acoustic laser and reloading against the target, you can block the target from receiving the phantom shot from the reloading. The inhibit function can be set from 1-30 second. The inhibit feature is necessary to be used with the shot reaction display as well.

#### Session shots

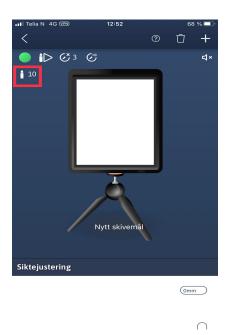

The bullet set the number of shot in a session before summary.

# Connecting To A Target

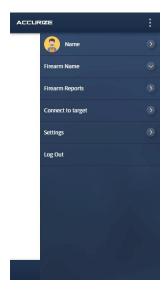

Tap the Connect to Target option from the home screen menu to connect to a target.

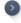

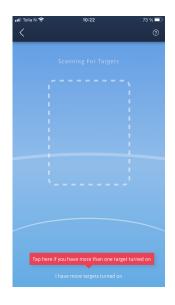

The app will start scanning for Accurize targets automatically. When connected, home page will open automaticly **Note:** Your Accurize target must be turned on and bluetooth enabled on your device for the Accurize target to be detected.

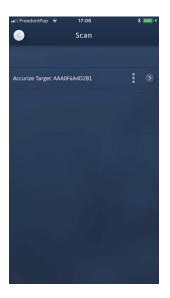

All nearby Accurize targets found will be listed if more than one target available.

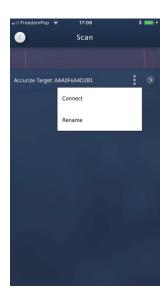

Tap options button to rename the target or to connect to the target you want to use.

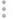

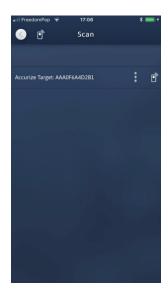

Whenever the app is trying to connect to a target the connecting icon is displayed at the top of the screen. The connected icon will be displayed at the bottom of the home screen when connected to a target.

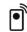

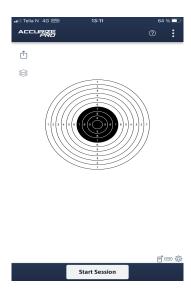

While connected to an Accurize target the start session button will appear at the bootom of the page.

# Reconnecting To A Target On App Start

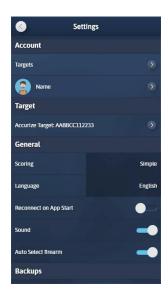

By setting the 'Reconnect On App Start' option to the right on the settings screen, the App will attempt to reconnect to the last connected Accurize target upon starting.

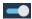

# **Changing Scoring System**

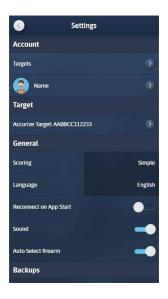

Accurize comes with three scoring systems and can be adjusted any time from the settings screen.

Numeric:  $0 \rightarrow 10.9$ 

DFS:  $0 \rightarrow 9.9 \rightarrow X.4 \rightarrow *.9$ Long range :  $0 \rightarrow 5 \rightarrow V$ 

#### **Changing Target**

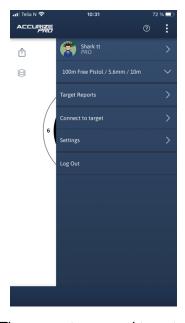

The current user and target name is displayed at the top of the home screen menu.

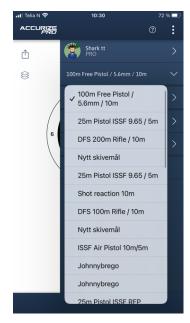

To change target, tap the home screen menu option to display a list of all the configured targets.

#### Auto Sight Adjustment

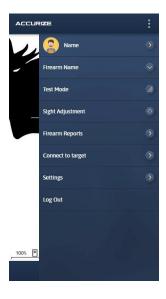

Using Auto Sight Adjustment mode you can adjust the current firearm / target's sight adjustment by firing at the target itself. When in sight adjustment mode the bottom bar is green.

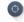

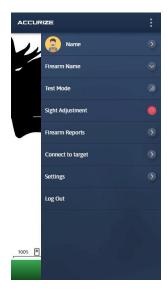

Tap sight adjustment and aim for the target centre. When a shot is received the current target sight adjustment is automatically updated. The hit will not appear on the screen. Repeat to reconfigure. You are now ready to start a session.

You can cancel Auto Sight Adjustment mode by tapping the Sight Adjustment home screen menu option again.

#### **Test Mode**

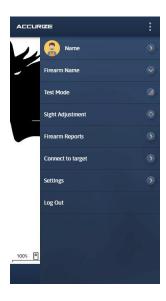

By using Test Mode you can fire a session without it being recorded in your history. Tap the Test Mode home screen menu option to enter Test Mode. When the app is in Test Mode the bottom bar will be red.

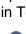

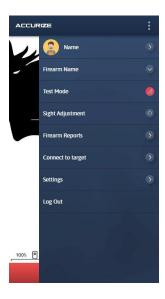

Tap 'Start Session' to start a new test session.

Tap the Test Mode home screen menu option again to exit Test Mode.

#### **Recording Sessions**

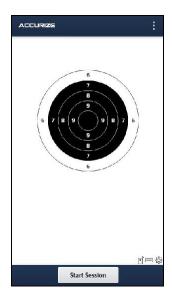

To start recording a shot session tap 'Start Session'.

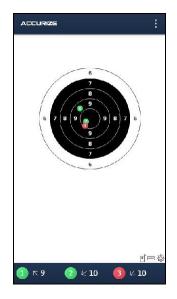

Shots will be displayed on the target graphic. A shot score summary is displayed at the bottom of the page.

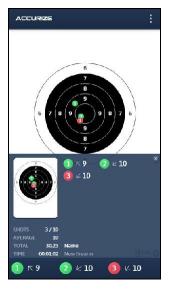

You can access the overall session summary to check your progress at any time by tapping the blue bar at the bottom of the page. The summary hides automatically when another shot is received or tap the blue bar to hide.

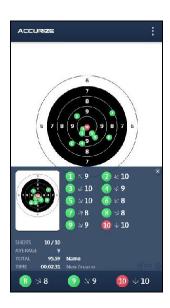

The overall session summary is displayed automatically at the end of the session.

# Zooming

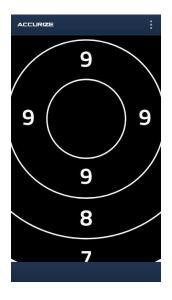

Pinch to zoom in and out of targets on the home screen.

# Reporting

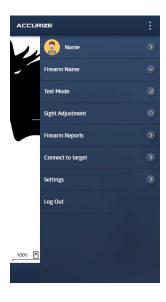

To access your history tap the Firearm Reports option on the home screen menu.

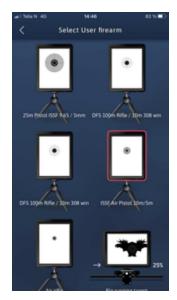

Tap the target you wish to view the reports for.

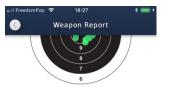

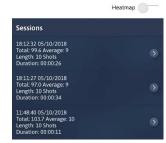

Scroll down to access individual sessions.

#### **Session History**

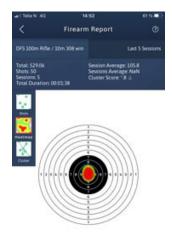

Swipe left and right to choose a different chart.

Tap heatmap to toggle heatmap view on and off.

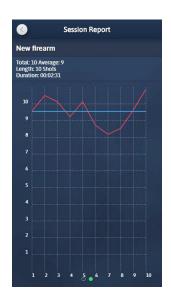

Swipe left and right to choose a different chart.

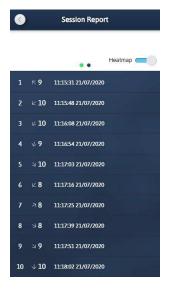

Scroll down to view individual shot results.

#### **Accurize PRO**

For a small monthly subscription you may upgrade Accurize to Accurize PRO to add additional features and functionality.

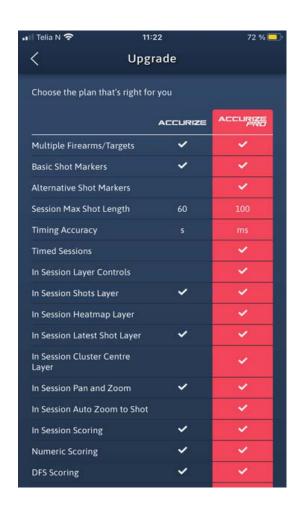

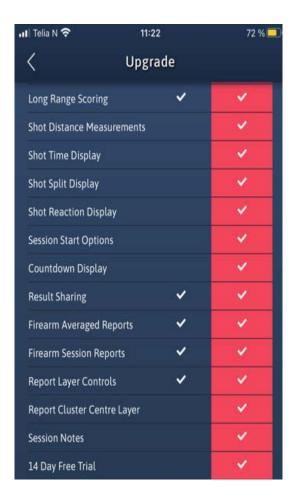

#### **Upgrading**

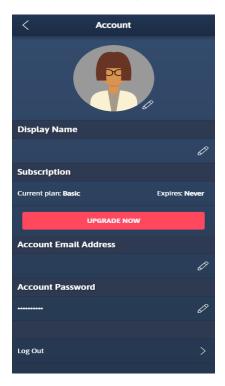

To upgrade to Accurize PRO go to the account screen and tap the Upgrade Now button.

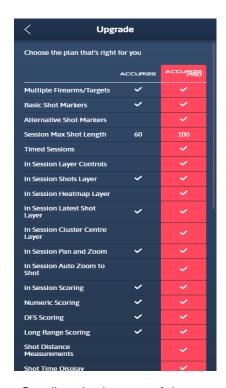

Scroll to the bottom of the Upgrade screen.

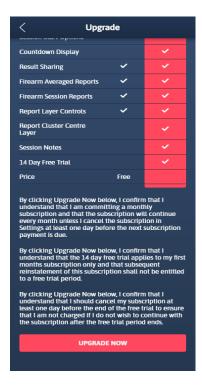

Tap Upgrade Now to start your subscription through your devices billing account using either Apple or Google. You can have a 14 days free trial period.

### **Cancelling Accurize PRO**

#### **Apple**

On your device go to Settings -> Apple ID, iCloud, Media & Purchases -> Subscriptions and select Accurize to cancel

#### **Android**

On your device go to Play Store -> Tap Icon in Search Bar -> Payments and Subscriptions -> Subscriptions -> Accurize -> Cancel Subscription

#### Alternative shot markers

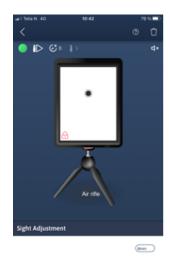

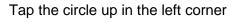

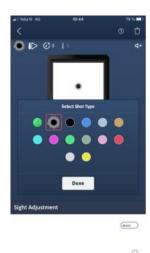

Choose the shot marker you want and tap Done.

#### Timed sessions

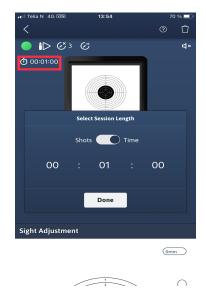

Tap the clock/bullet(red frame) sign on the top of the page and choose shots or time.

Time/shots will set the session lenght and registration will be stopped at the end of the session time or numbers of shot.

#### In Session Layer Controls

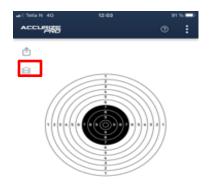

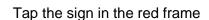

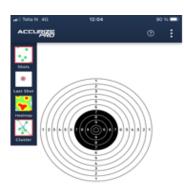

Tap the layer you want to use and it will be a small red frame around it. This layer with the red frame will be used in the session.

#### In session autozoom to shot

# 

In session autozoom to shot is automatic in PRO, and zoom in on the last shot in the session.

#### **Shot distance measurements**

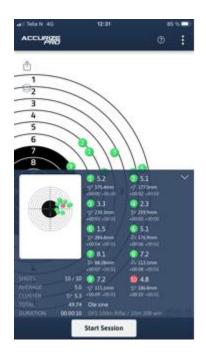

PRO measure the shots distance from the centerpoint and you will see the distance from center in the summary screen

#### Shot split time display

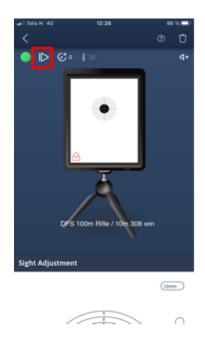

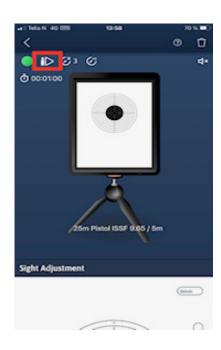

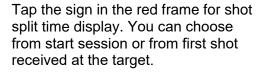

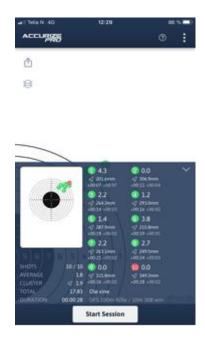

In the summary you will see total time for the shots, sessions duration from start and time between each shots

#### **Shot reaction display**

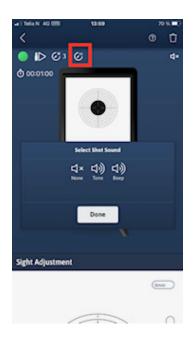

Tap the symbol in the red frame to activate the Shot reaction timer and choose sound for startsignal.

The symbol to the left of the frame, the inhibit feature count the time between each shot. Like 1 second gives you 1 second between each shot for preparation.

Can be adjusted between 1-30 second.

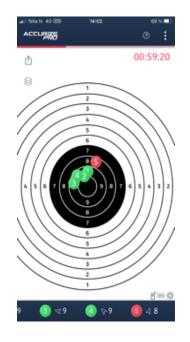

Start a session with shot reaction timer and it will look like this. The red line count down the inhibit time and when finish a signal will be given. The timer will register the time from the signal to the hit is recorded. Depending on number of shot you have in the session it will repeat.

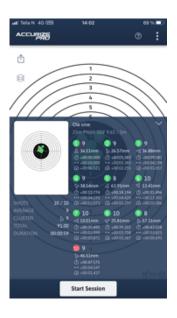

When the session is over the summary will appear automatic and you can read the reaction time on each shot.

# Shot reaction display reports

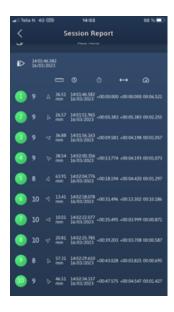

Tap reports in the home menu, choose the target you want to see the results for.

Scroll down to find the reaction time at the right side.

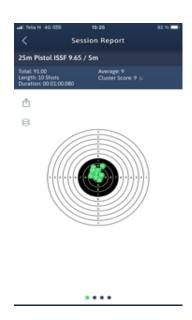

Slide the picture to the left and you will get the graphics

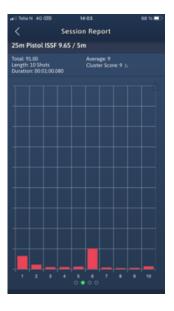

The red bar shows the reaction time on each shot

#### Report layer controls

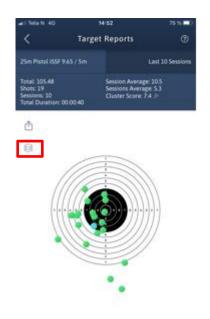

Go to target report >Tap the sign in the red frame

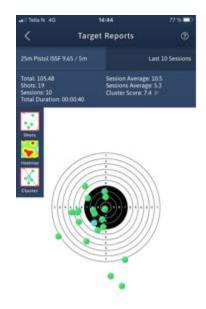

Tap the layer you want to use on the report. It will appear a red frame around the one you choose

#### Session notes

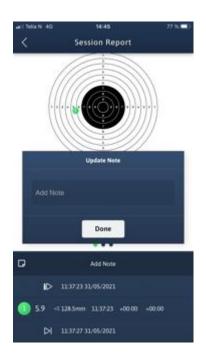

In the report section scroll down to a session, open it and you can ad notes

## Sharing results

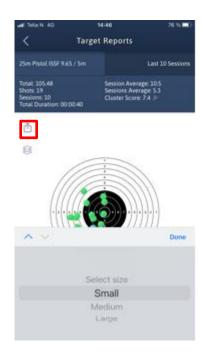

In the report section tap the sign in the red frame, choose size and you can share the results to other by sms or social media

#### Warning

Accurize targets are intended for indoor use only and will not work in direct sunlight. Accurize targets may also be sensitive to certain types of artificial lighting conditions that produce flickering light, including fluorescent tube lighting. If you continually receive an ambient light warning(red lamp on the screen flashing), move the Accurize target to different lighting conditions.

#### FCC Declaration Of Performance

This device complies with Part 15 of the FCC Rules. Operation is subject to the following two conditions: (1) This device may not cause harmful interference, and (2) this device must accept any interference received, including interference that may cause undesired operation.

This equipment has been tested and found to comply with the limits for a Class B Digital Device, pursuant to Part 15 of the FCC Rules. These limits are designed to provide reasonable protection against harmful interference in a residential installation. This equipment generates, uses and can radiate radio frequency energy and, if not installed and used in accordance with the instructions, may cause harmful interference to radio communications. However, there is no guarantee that interference will not occur in a particular installation. If this equipment does cause harmful interference to radio or television reception, which can be determined by turning the equipment off and on, the user is encouraged to try to correct the interference by one of more of the following:

- Reorient or relocate the receiving antenna.
- Increase the separation between the equipment and receiver.
- Connect the equipment into an outlet on a circuit different from that to which the receiver is connected.
- Consult the dealer or an experienced radio/tv technician for help.

**Caution:** Changes or modifications not expressly approved by the party responsible for compliance could void the user's authority to operate the equipment.